# PREATTIVAZIONE

## **INSERIMENTO DI UNA NUOVA RICHIESTA DI PREATTIVAZIONE**

Dal menù Rete Sanitaria Convenzionata di CaspieOnLine selezionare preattivazione.

Scegliere l'assistito che dovrà eseguire la prestazione tramite il tasto "SELEZIONA" (Figura 1).

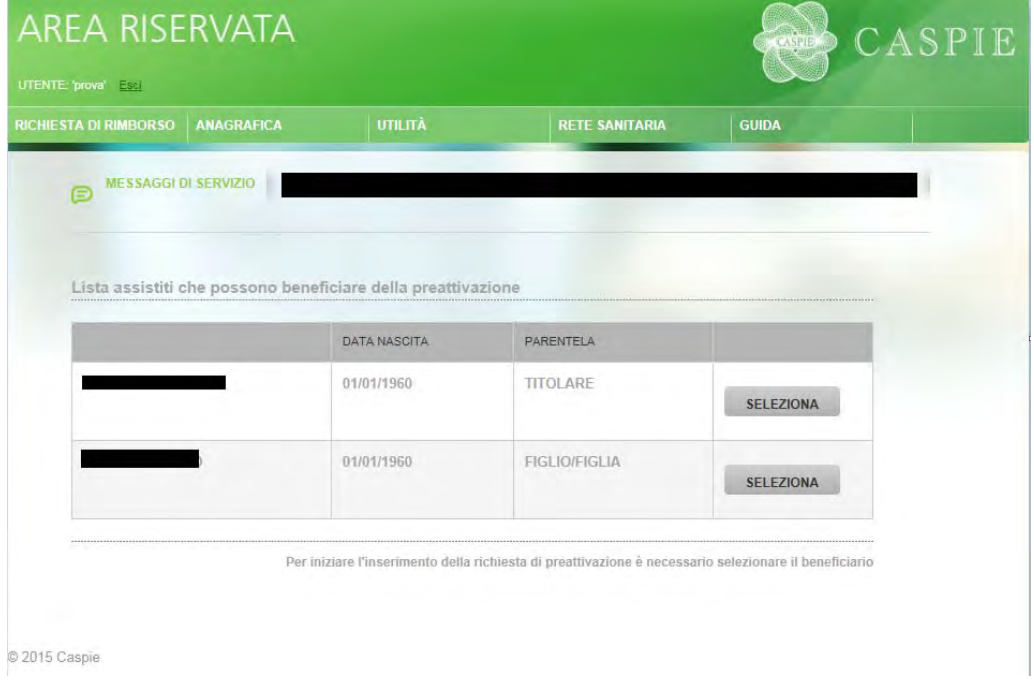

#### **Figura 1**

Inserire la data e l'ora di esecuzione della prestazione. E' necessario rispettare il margine di 72 ore lavorative tra la data di prenotazione e quella di esecuzione della prestazione stessa.Verranno caricate automaticamente le causali. Scegliere quella di competenza e premere il tasto "AVANTI"(figura 2).

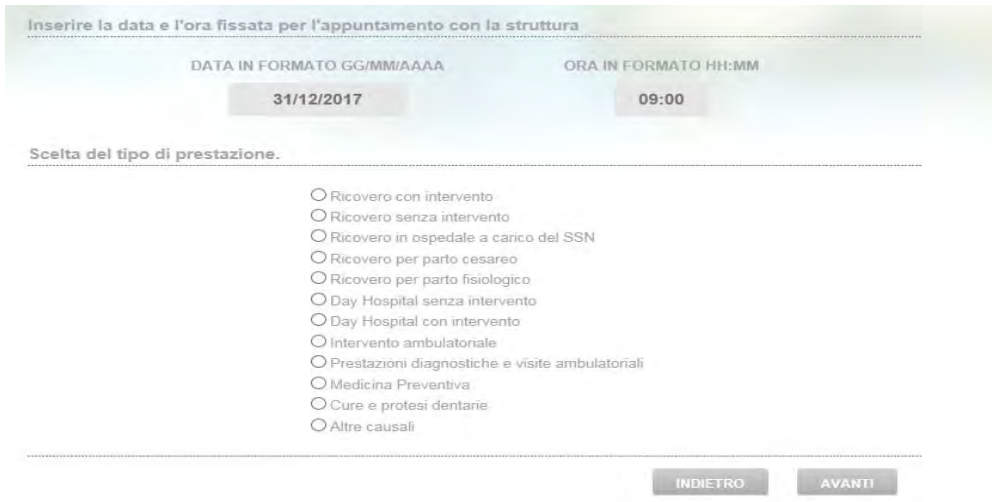

**Figura 2** 

E' necessario indicare la struttura sanitaria presso la quale verrà eseguita la prestazione.

Per eseguire la ricerca indicarne il nome e/o l'ubicazione tramite regione, provincia, città e premere il tasto "cerca".

Dalla lista dei risultati fare click sul tasto "Seleziona" e poi premere "Avanti" (figura 3).

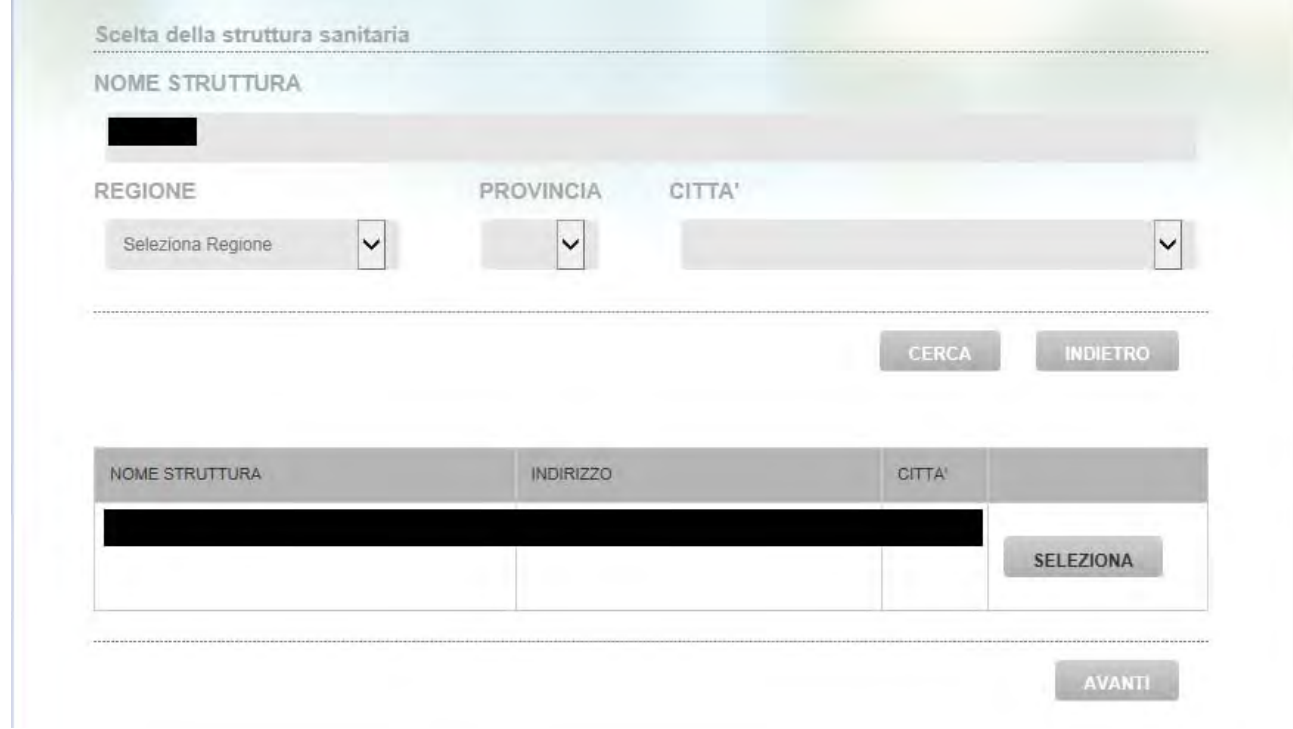

#### **Figura 3**

Verrà ora chiesto, facoltativamente, il nominativo del medico convenzionato con CASPIE.

E' possibile eseguirne la ricerca per nome, cognome e/o specializzazione. Selezionare un medico dalla lista oppure premere il tasto "Avanti" (figura 4)

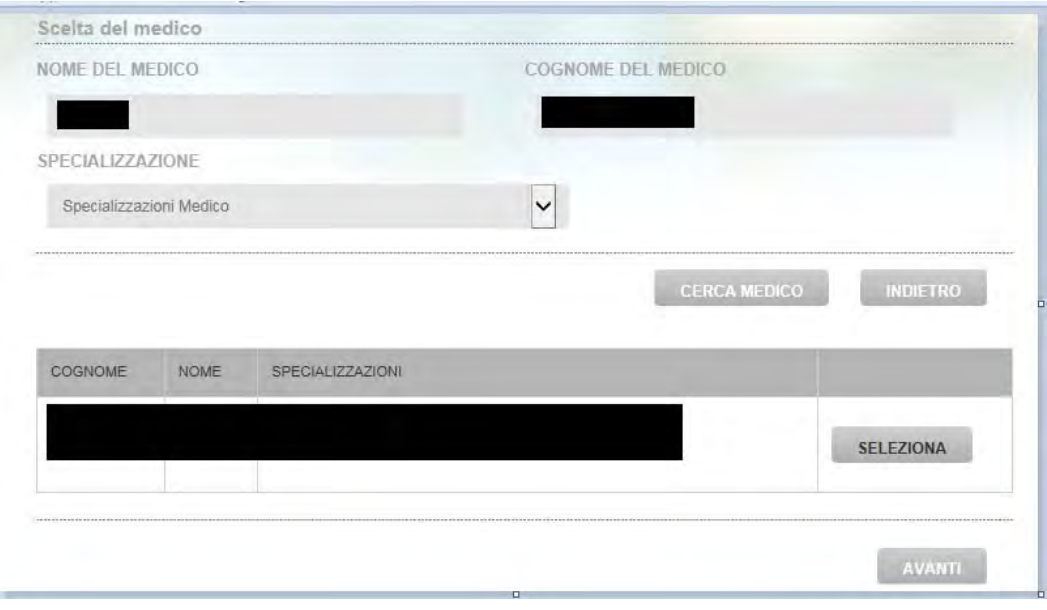

Inserire ora la diagnosi riportata nel certificato medico ed il tipo di prestazione (come ad esempio visita, tipo di accertamento diagnostico etc…) come da figura 5.

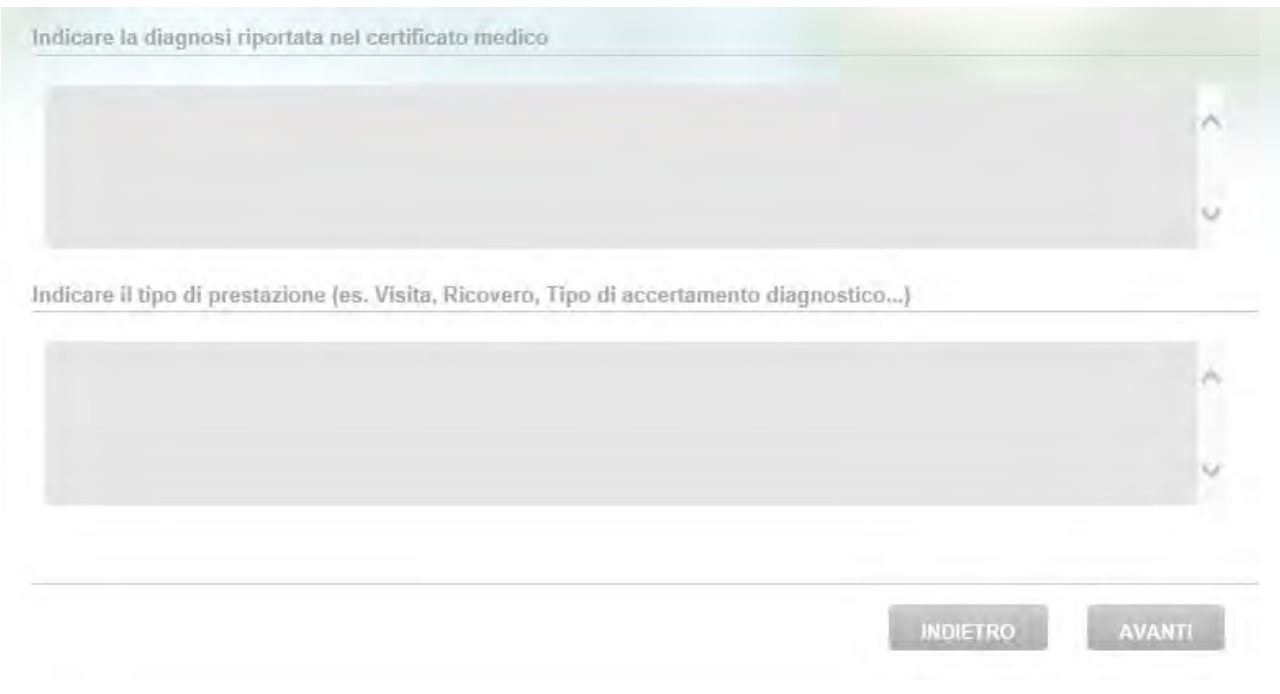

### **Figura 5**

Si può procedere all'inserimento della documentazione medica.

Rispettando i tipi di file consentiti, la dimensione massima degli stessi e la dimensione dello spazio riservato al caricamento (indicati nella schermata nel mezzo sulla destra), inserire la descrizione del file (es: Certificato medico) e premere "sfoglia" al fine di prelevare il file presente sul proprio dispositivo (figura 6).

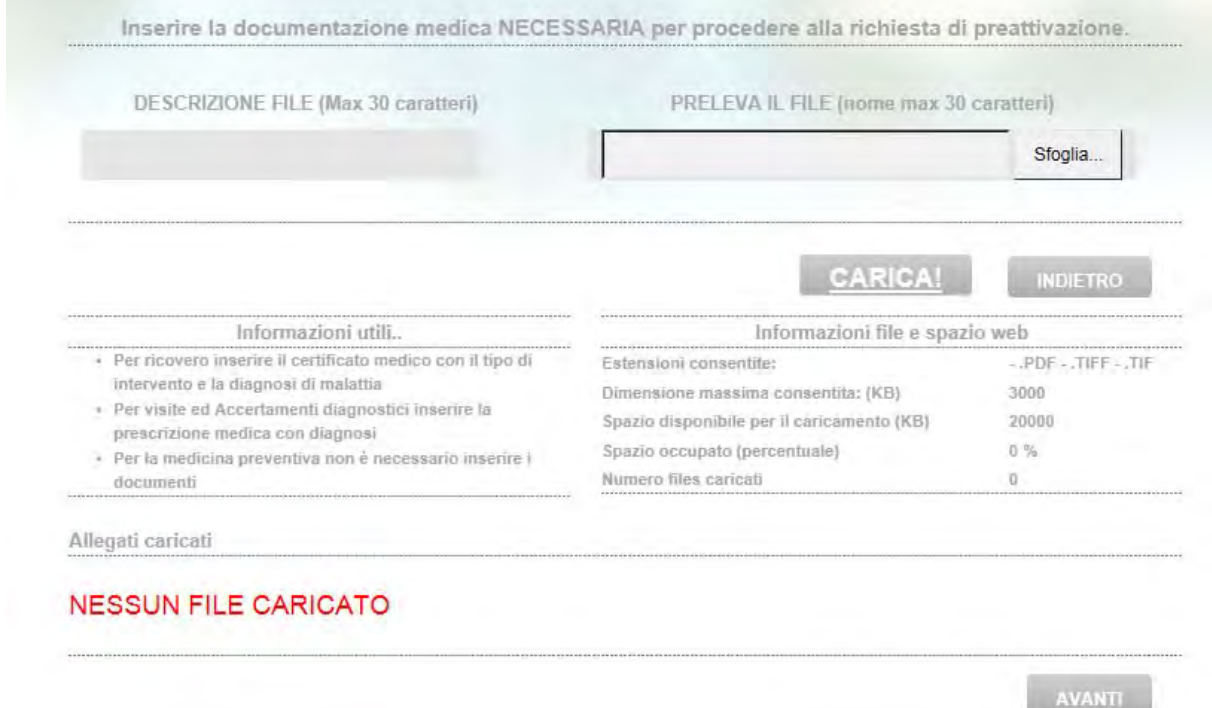

Premere il tasto "Carica". Se l'upload va a buon fine apparirà il messaggio come da figura 7 e l'allegato sarà visibile nella griglia in basso "Figura 8".

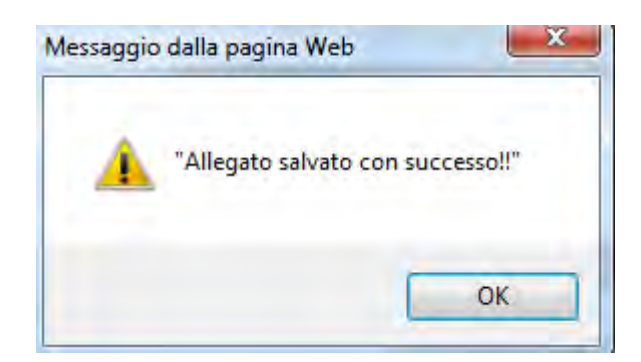

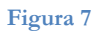

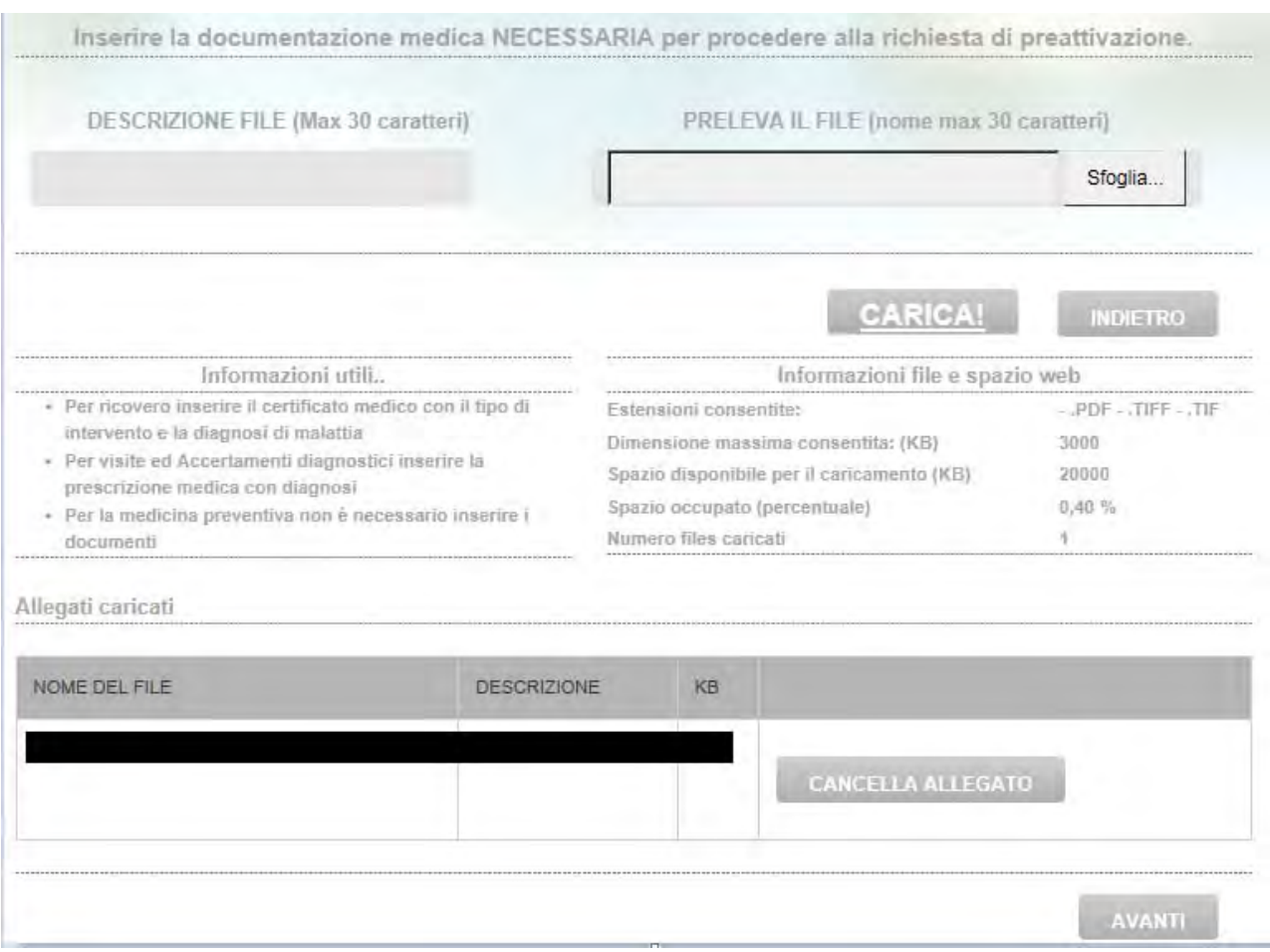

#### **Figura 8**

Ripetere eventualmente l'operazione di caricamento qualora la documentazione sia composta da più file.

Premere "Cancella allegato" per eliminare un file caricato per errore altrimenti per continuare premere il tasto "Avanti".

Integrare la richiesta di preattivazione con i propri recapiti: E' obbligatorio inserire un telefono cellulare ed un indirizzo di posta elettronica valido (figura 9).

Controllare quanto inserito tramite il riepilogo di cui sotto. Qualora si voglia apportare modifiche tutta la richiesta può essere rivista tramite il tasto indietro altrimenti premere il tasto "Salva e invia".

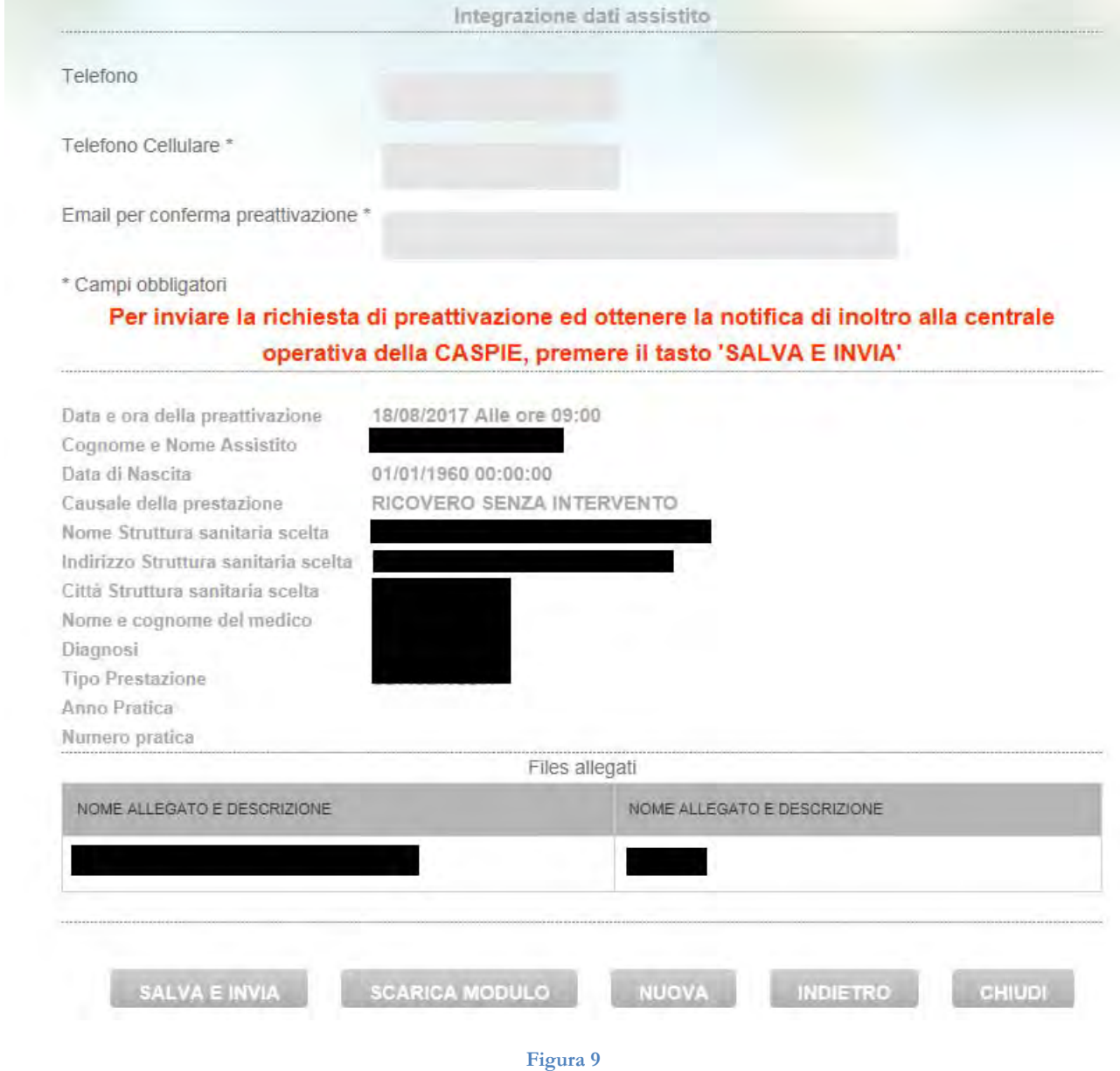

Se l'operazione è andata a buon fine, si riceverà il messaggio a video di corretto inserimento della preattivazione (figura 10).

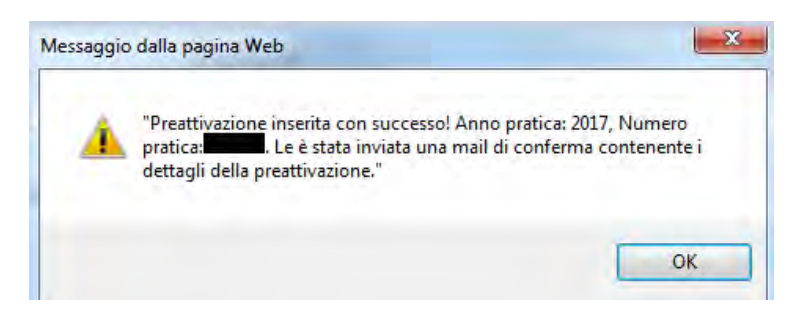

Il sistema invierà all'indirizzo di posta elettronico indicato in figura 9 una mail contenente tutte le informazioni inserite ed in allegato il modulo riepilogativo della preattivazione; detto modulo può essere scaricato anche premendo il tasto "scarica modulo" di figura 9.

Premere "nuova" se si vuole inserire una nuova richiesta di preattivazione, chiudi per tornare alla pagina iniziale di CaspieOnLine.

Verranno ora rappresentati il testo dell'email inviata dal sistema al salvataggio della richiesta (figura 11) ed il modulo riepilogativo della preattivazione (figura 12).

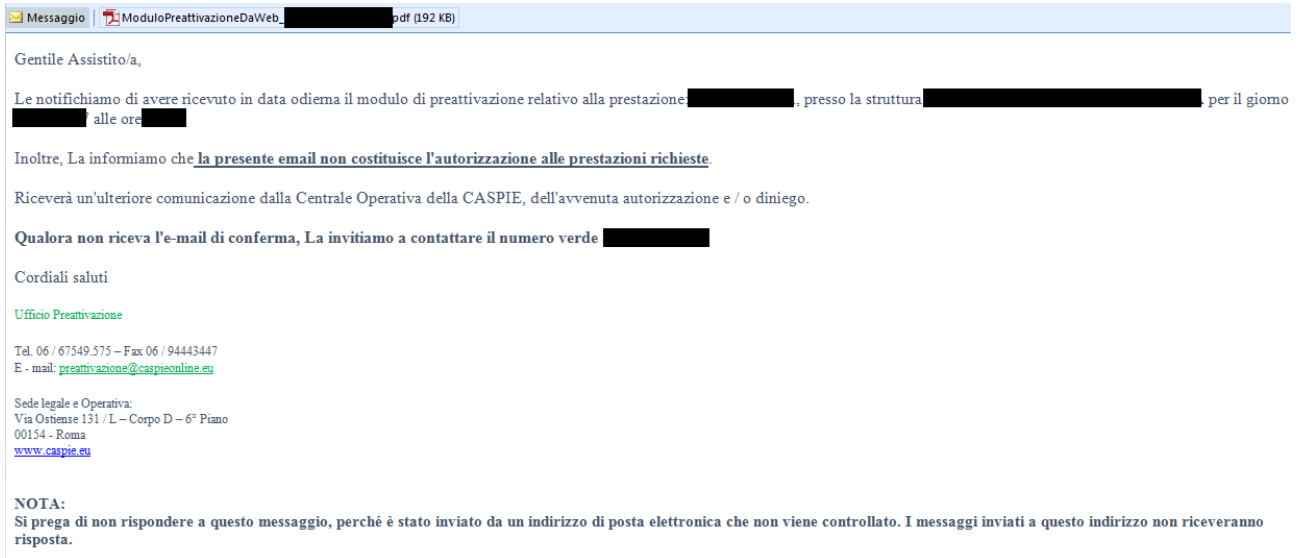

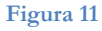

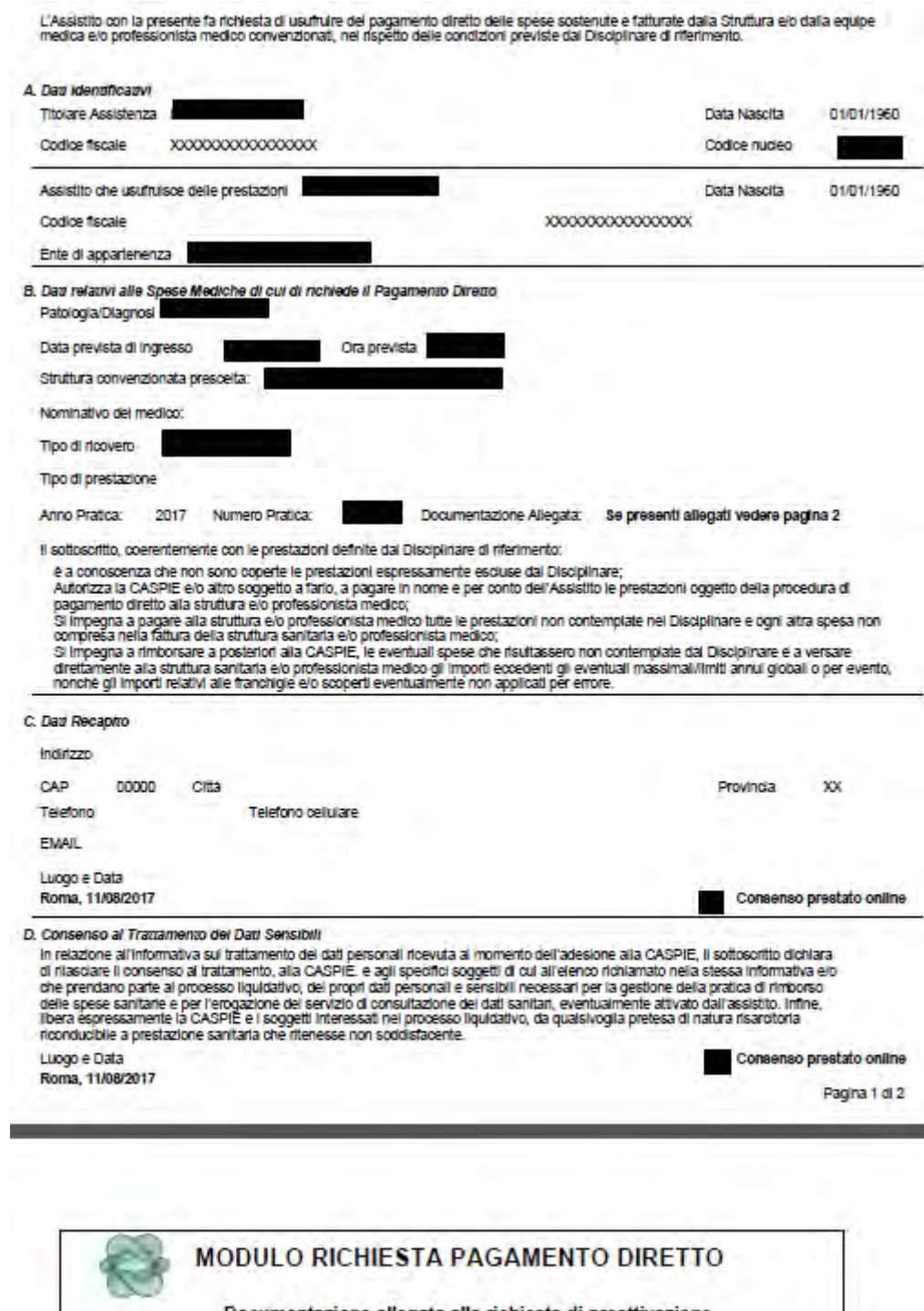

Documentazione allegata alla richiesta di preattivazione **NUMERO PRATICA** NOME ALLEGATO ANNO PRATICA 2017

**Figura 12**